# **QUICK GUIDE OPAC**

### **HOME**

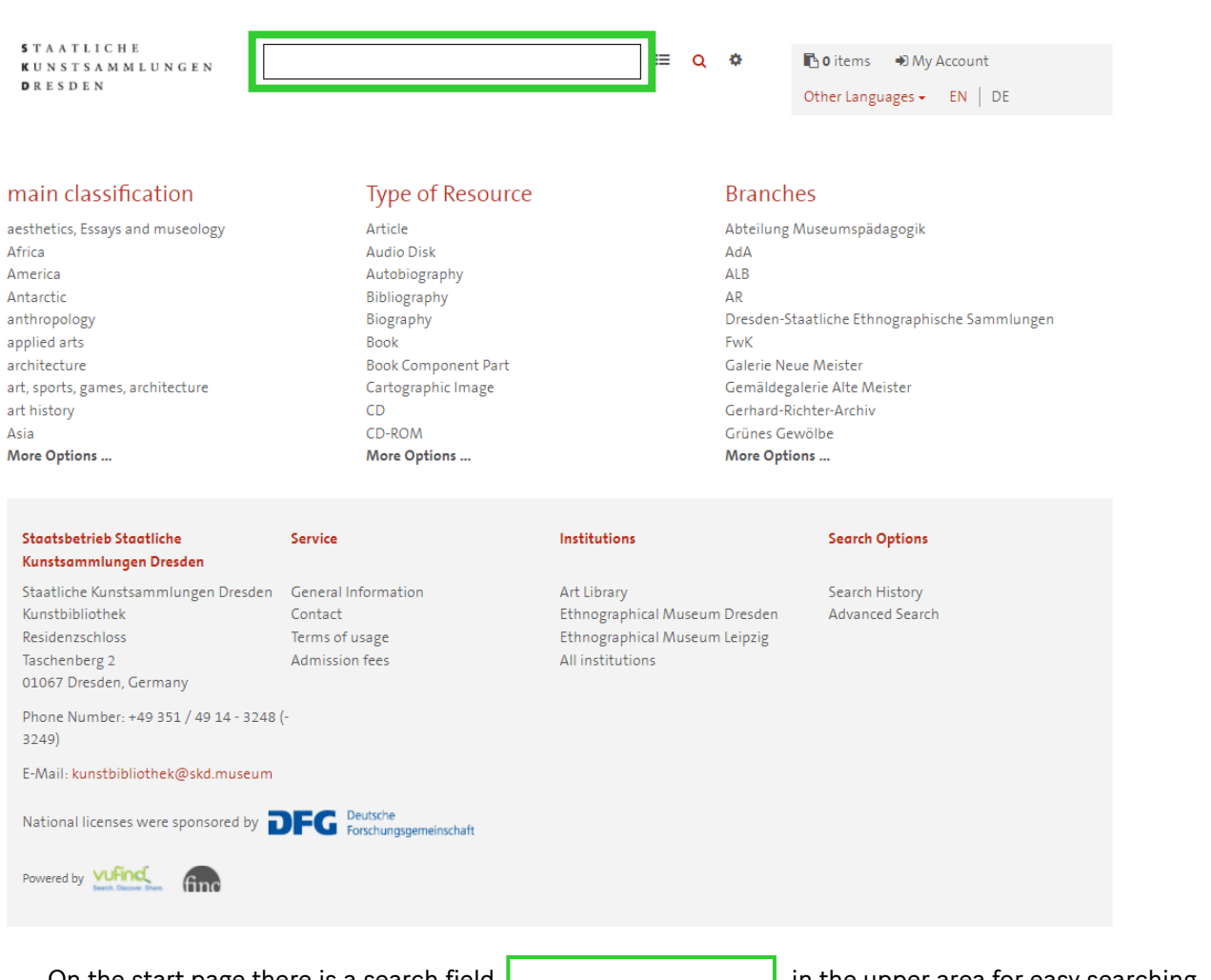

On the start page there is a search field **in the upper area for easy searching.** In the sections "Rough classification", "Formats" and "Branches" you can get a first overview, but you will get large numbers of hits here.

- via the filter selection  $\Xi$  search categories can be preselected.
- The cogwheel  $\bullet$  takes you to the advanced search, where search terms can be combined via the stored categories.

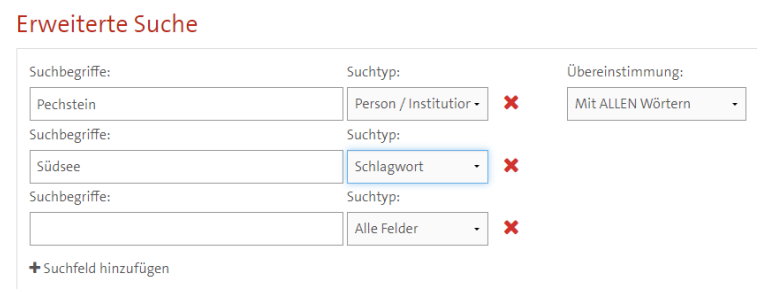

In the lower section you will find all information about the participating institutions, terms of use and search options.

After sending the search request using the Enter key, via the field  $\overline{\phantom{a}}^{\text{finden}}$  or the "magnifier" $\overline{\phantom{a}}^{\text{d}}$  the list of results is displayed.

In addition to the holdings of the individual libraries of the SKD, the hit list also includes content from external databases (JSTOR) and freely available sources (open access).

You can include or exclude certain hits using the options on the right-hand side of the screen.

The availability of a medium is highlighted in green in the list.

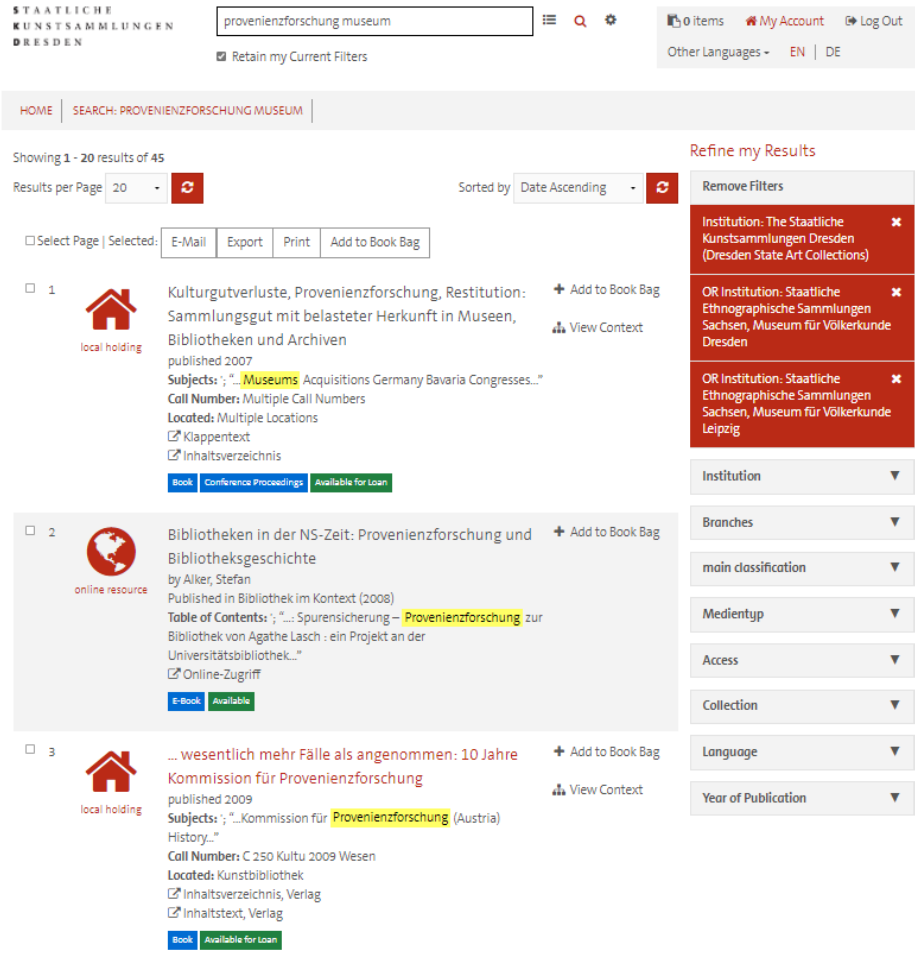

## **Multi-volume works, series, journals**

Here you can access all existing volumes and articles or offprints of the relevant complete title via "Display context". For research on journals, we recommend searching in the [Zeitschriftendatenbank](https://zdb-katalog.de/index.xhtml) (see extra instructions). In the OPAC, it is possible that not all individual volumes are catalogued that are actually available.

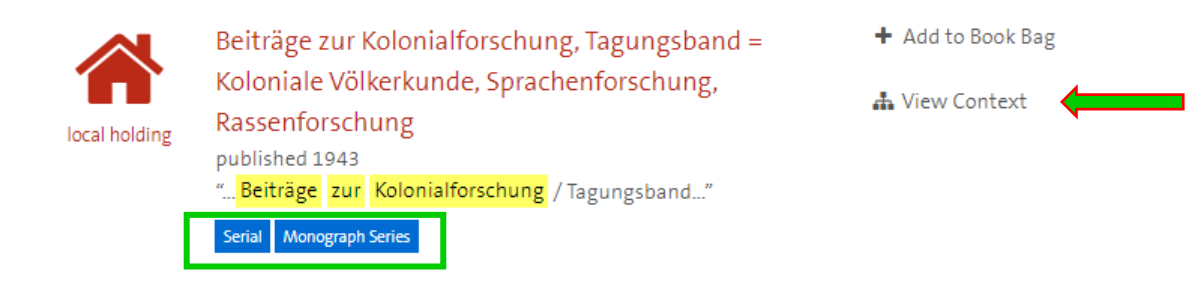

# **Digital full texts**

For digital resources, click here for the link that leads directly to the article:

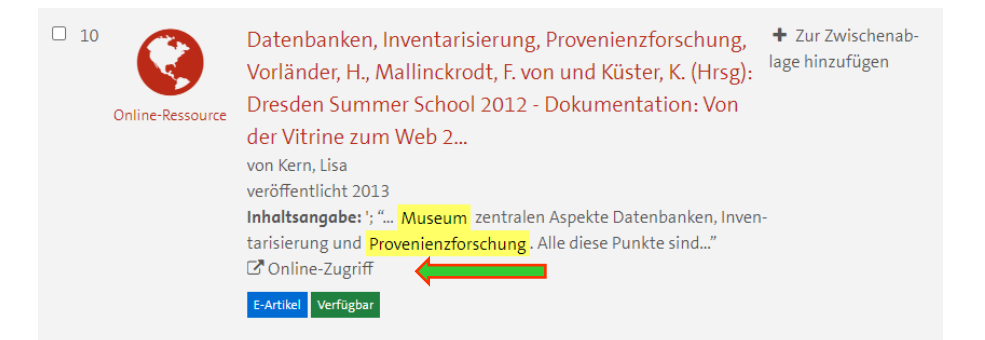

# **Individual view**

For more information on an individual medium, open the data record via the title (red) and see here at which location and under which shelfmark the medium is available and further details on the copy. (A reservation is only possible if all copies of a title have been lent).

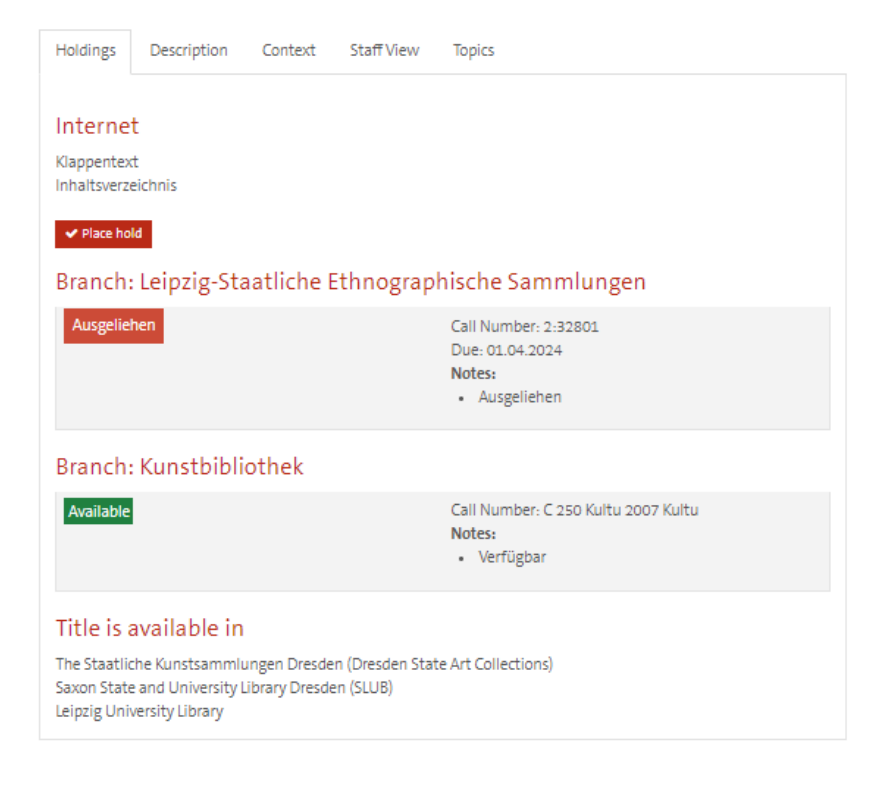

For digital resources, click here for the link that leads directly to the article:

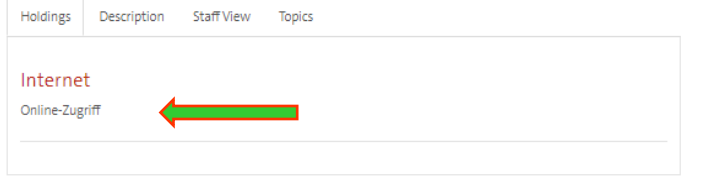

In the individual view, you can send each record as an e-mail using the corresponding selection, display it in various citation styles or export it directly to a citation programme. You can generate search lists by adding them to the clipboard, which you can then print out.

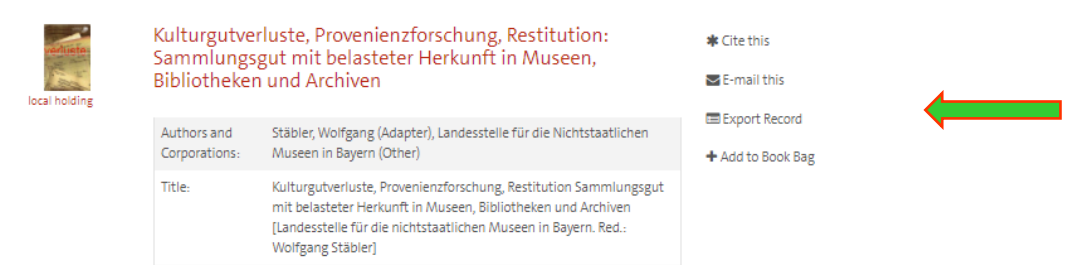

## **Records without copies**

If no copies are displayed, these are usually titles that were automatically imported. However, the title is usually available in one of the branches, but no copy data has yet been manually re-catalogued. Please contact the library staff, they will be able to tell you where the title is located.

In the case of multi-volume works, series or journals, the data record of the superordinate overall title is displayed here. Here you can access the individual volumes via "Show context". (see above)

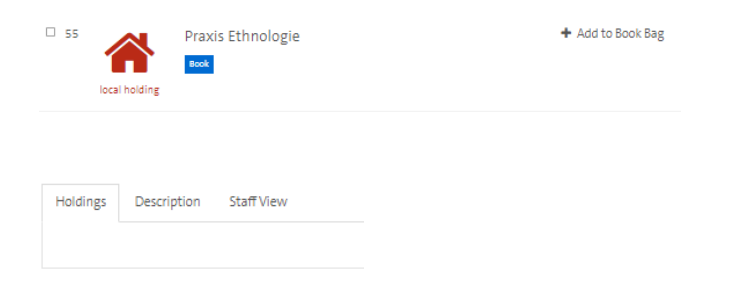

#### **Borrowed copies, reservations**

It is only possible to reserve borrowed titles if all copies of a title have been borrowed. As soon as a title is available at another location, it can be borrowed, even across locations. To do so, please contact the library staff.

You can **return to the hit list** either via the "back" button in the browser or via the "search" field above the selected record.

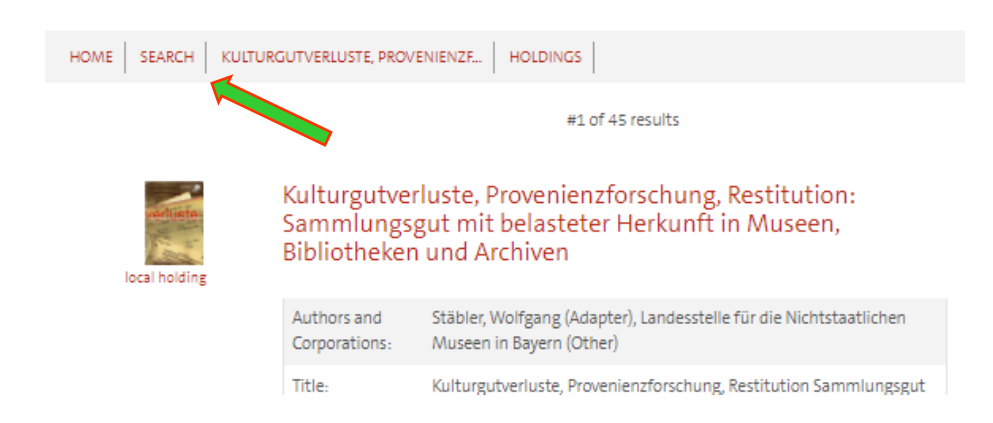

**USER ACCOUNT**

You can access your user account on any page via "My account". You will find the user number on your reader card, and the password is stored by default with your date of birth. (01.01.1981  $\rightarrow$  01011981).

On the right is the overview of the information that can be displayed. Here you can make changes yourself, e.g. in the personal data and extend loans.

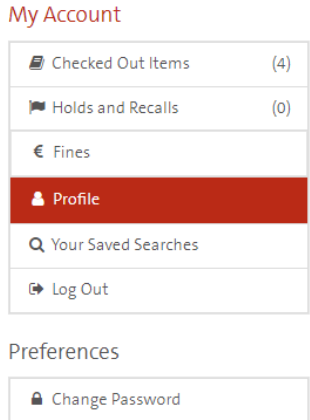